## **2. Logon Procedure and Access Control**

### **2.1 Logon and Change Password Procedures**

### **2.1.1 CCASS Phone Operations Hotline**

Each Investor Participant will be assigned a Participant ID. A CCASS Phone User ID and a CCASS Phone Password will be provided to each user of the account for successful account open.

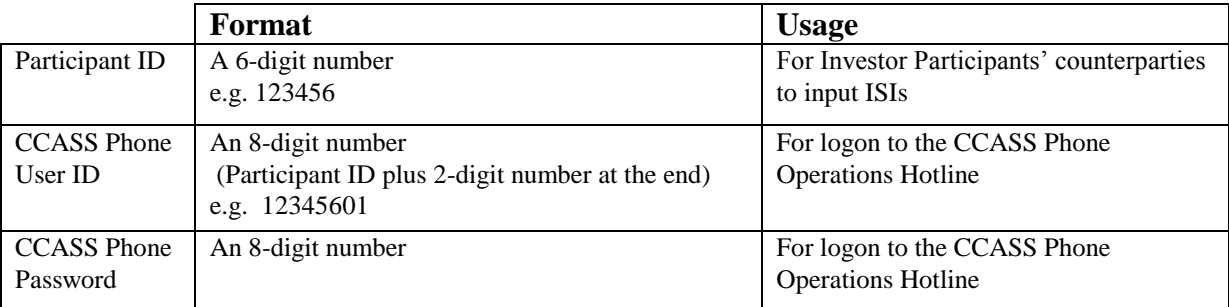

The table below describes the normal logon procedure for all Investor Participants :

```
Step 1 Select Language

 \overline{\phantom{a}}Step 2 Enter CCASS Phone User ID

\overline{\phantom{a}}Step 3 Enter Current CCASS Phone Password
```
Investor Participants are then able to use the services provided by the CCASS Phone Operations Hotline. However, if this is the first time an Investor Participant to logon to the system, he is required to change his initial password in accordance with the following procedures. The same procedures also apply to Corporate Investor Participants when their passwords are expired.

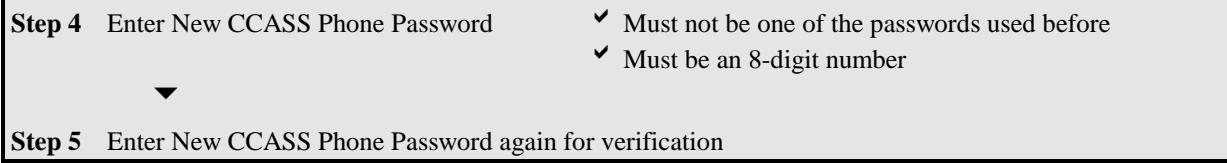

If required, Investor Participants may also change their passwords by pressing '51' at the main menu. The procedure is the same as Step 4 to 5 in the above table.

### **Important Notes :**

- Investor Participants must keep their passwords strictly confidential.
- No password expiration will be applied to Individual and Joint Investor Participants, but HKSCC suggests that they change their passwords periodically for maximum protection.
- Corporate Investor Participants are required to change their passwords every 90 days.
- Calls will be transferred to our Customer Service Officer automatically after two consecutive unsuccessful logon attempts.
- A password will be revoked after three unsuccessful logon attempts. Please refer to Section 3.7.2 for procedure of resetting a password.

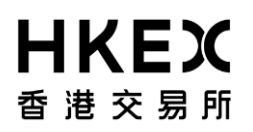

### **2.1 Logon and Change Password Procedures**

### **2.1.2 CCASS Internet System (https://ip.ccass.com)**

Investor Participants can operate their Investor accounts via Internet by using a self created Internet User ID or an e-Cert issued by Hongkong Post.

2.1.2.1 Access by using an Internet User ID

Investor Participant can register Internet User ID, login and delete Internet User ID through the Investor Account Homepage.

Investor Participant is required to register the Internet User ID if this is his/her first time logon the CCASS Internet System. The table below describes the Internet User ID registration procedures to the CCASS Internet System:

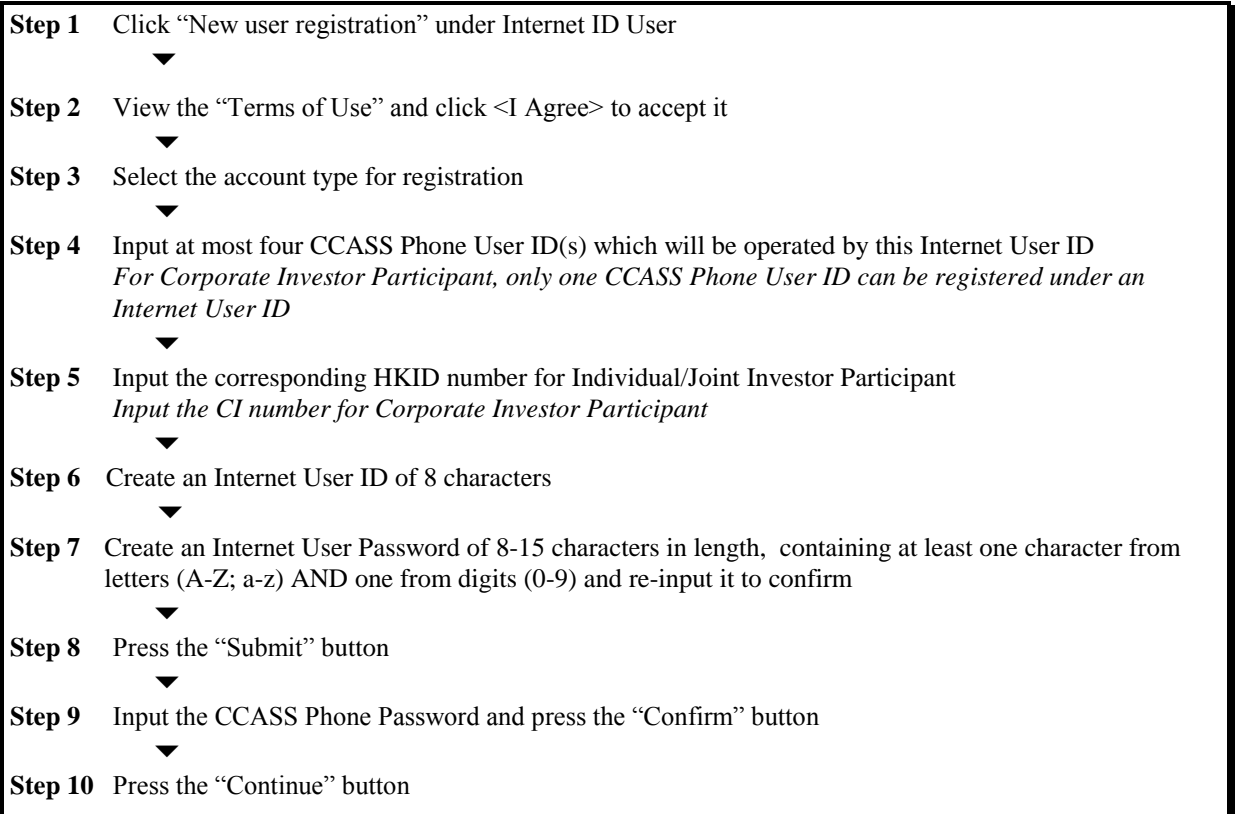

Investor Participants are then able to use the services provided by the CCASS Internet System. The table below describes the normal logon procedures of CCASS Internet System after successful registration of Internet User ID.

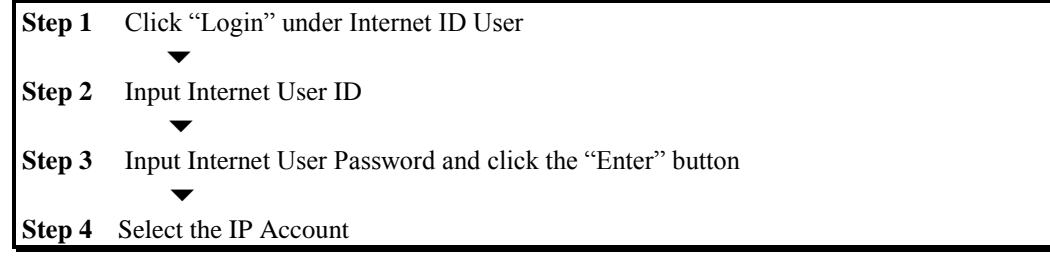

# HKEX

### **2.1 Logon and Change Password Procedures**

### 2.1.2.2 Access by using an e-Cert

Investor Participant can register e-Cert, login and revoke e-Cert through the Investor Account Homepage.

Investor Participant is required to register the e-Cert if this is his/her first time logon the CCASS Internet System. The table below describes the e-Cert registration procedures to the CCASS Internet System:

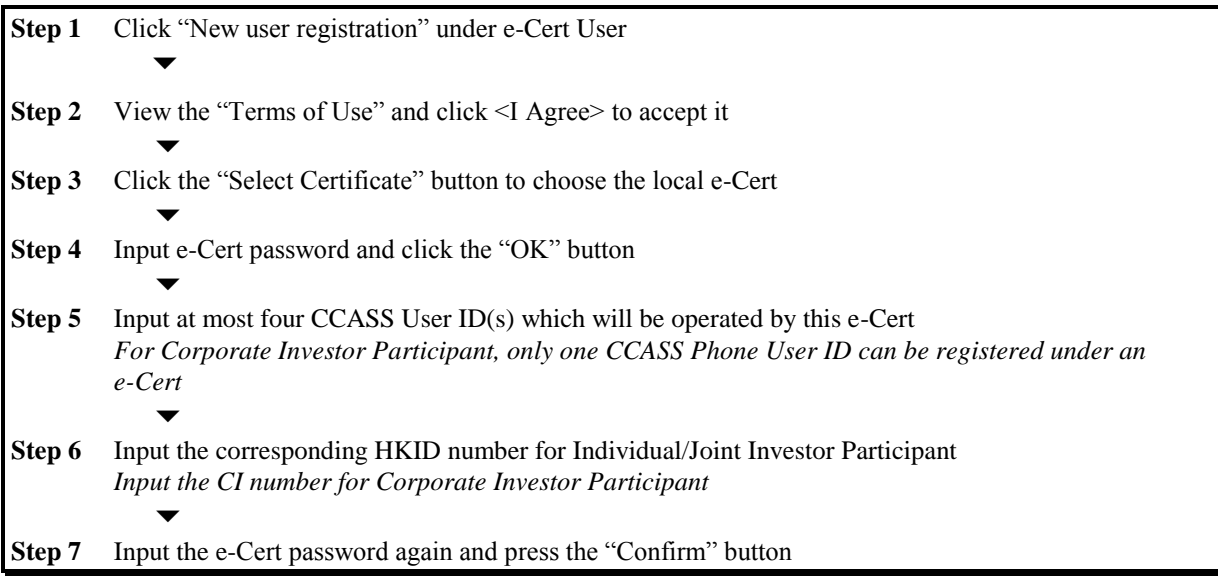

Investor Participants are then able to use the services provided by the CCASS Internet System. The table below describes the normal logon procedures of CCASS Internet System after successful registration of e-Cert.

**Step 1** Click "Login" under e-Cert User  $\overline{\mathbf{v}}$ **Step 2** Click the "Select Certificate" button to choose the local e-Cert  $\mathbf{r}$  and  $\mathbf{r}$ **Step 3** Input e-Cert password and click the "Enter" button  $\overline{\phantom{a}}$ **Step 4** Select the IP Account

### **Important Notes:**

- One e-Cert can be registered to a maximum of four IP accounts provided the HKID number of the e-Cert and IP account are matched.
- One Internet User ID can be registered to a maximum of four IP accounts provided the HKID number of each IP account is the same.

# HKEX

### **2.2 Access Control**

### **2.2.1 ISI (Without Affirmation) Counterparty List**

Investor Participants can choose to maintain an ISI (without affirmation) counterparty list via CCASS Internet System or to submit 'ISI (Without Affirmation) Counterparty List Input Request Form' to our Customer Service Centre to update the counterparty list. A maximum of 3 Clearing/Custodian/Stock Lender/Stock Pledgee Participant IDs can be maintained in the list. In each counterparty, a mandatory field "Client Account Number" must be maintained. Investor Participants are required to input their account number provided by the Clearing/Custodian/Stock Lender/Stock Pledgee Participant. Upon completion of input, activity statements detailing the updated counterparty list will be sent to the Investor Participants for reference.

If an ISI (without affirmation) counterparty list is maintained in CCASS, Investor Participant can input ISI to deliver shares to the specified Clearing/Custodian/Stock Lender/Stock Pledgee Participant without the need of affirmation. Input ISI by an Investor Participant will only be accepted if the counterparty specified in the ISI is contained in the list and such ISI must be settled on a FOP basis.

### **2.2.2 ISI (With Affirmation) Counterparty List for Corporate Investor Participants**

Corporate Investor Participants can choose to maintain an ISI (with affirmation) counterparty list in CCASS to strengthen their internal control capabilities. If a Participant elects to maintain such a list, ISI affirmation and authorization will only be accepted by CCASS if the counterparty specified in the ISI is contained in the list.

To activate the function, Corporate Investor Participants can maintain the list via CCASS Internet System or to submit 'ISI (With Affirmation) Counterparty List Input Request Form' to our Customer Service Centre to update the counterparty lists. A maximum of 6 Clearing/Custodian/Stock Lender/Stock Pledgee Participant IDs can be maintained in the list. Upon completion of input, activity statements detailing the updated counterparty list will be sent to the Corporate Investor Participants for reference. Corporate Investor Participants choosing not to maintain a counterparty list will have no checking of counterparty for their ISIs.

### **2.2.3 Maker-Checker Facility and Transaction Limit for ISI Affirmation**

Maker-Checker facility is only available for Corporate Investor Participants who use **Internet**. They are required to submit a 'User Profile List' to our Customer Service Centre to assign user access levels and transaction limits.

For electronic application of new issue shares, tendering of Exchange Fund Notes (EFN), Specified Instruments and/or CMU Instruments and nominee functions such as subscription, dividend election and corporate voting instructions maintenance functions, users being assigned as Makers can only **input** instructions, while those being assigned as Checkers can only **authorize** instructions that have been input by Makers. The status of an instruction will be shown as "pending" when it is input by a Maker. It will be changed to "authorized" after authorized by a Checker. Only authorized instructions will be further processed by CCASS.

For ISI input and affirmation, besides Maker-Checker facility, transaction limit is also applicable. An ISI will be inputted or affirmed by a Maker *only if* it is within the Maker's transaction limit. If the Maker's transaction limit is exceeded, the status of the ISI will change to "pending for authorization" and requires a Checker to authorize before it can be affirmed.

A Checker can only authorize ISIs which are "pending for authorization" and within the transaction limit. Any attempt to authorize ISI exceeding the transaction limit will be rejected by the system. The value of the ISI transaction will be calculated based on the closing nominal price of the stock concerned on the day before the input/affirmation day or the settlement amount of the ISI input, whichever is higher.

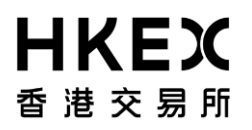

## **2.2 Access Control**

Example : An ISI delivering 1,000 shares of stock #9999 with no settlement amount input. The closing nominal price on the day before the affirmation day of the stock is \$10 per share. Thus, the value of the ISI transaction will be \$10,000.

*Case 1*

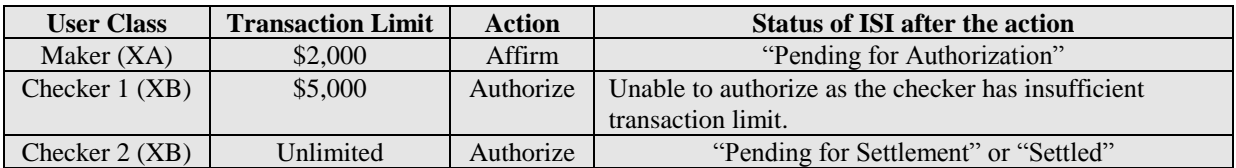

*Case 2*

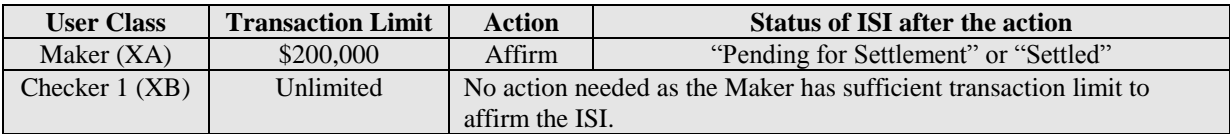

## **HKEX**

## **2.2 Access Control**

### **2.2.4 User Access Level Code**

User access level codes and their respective access rights to each function are defined in the following table.

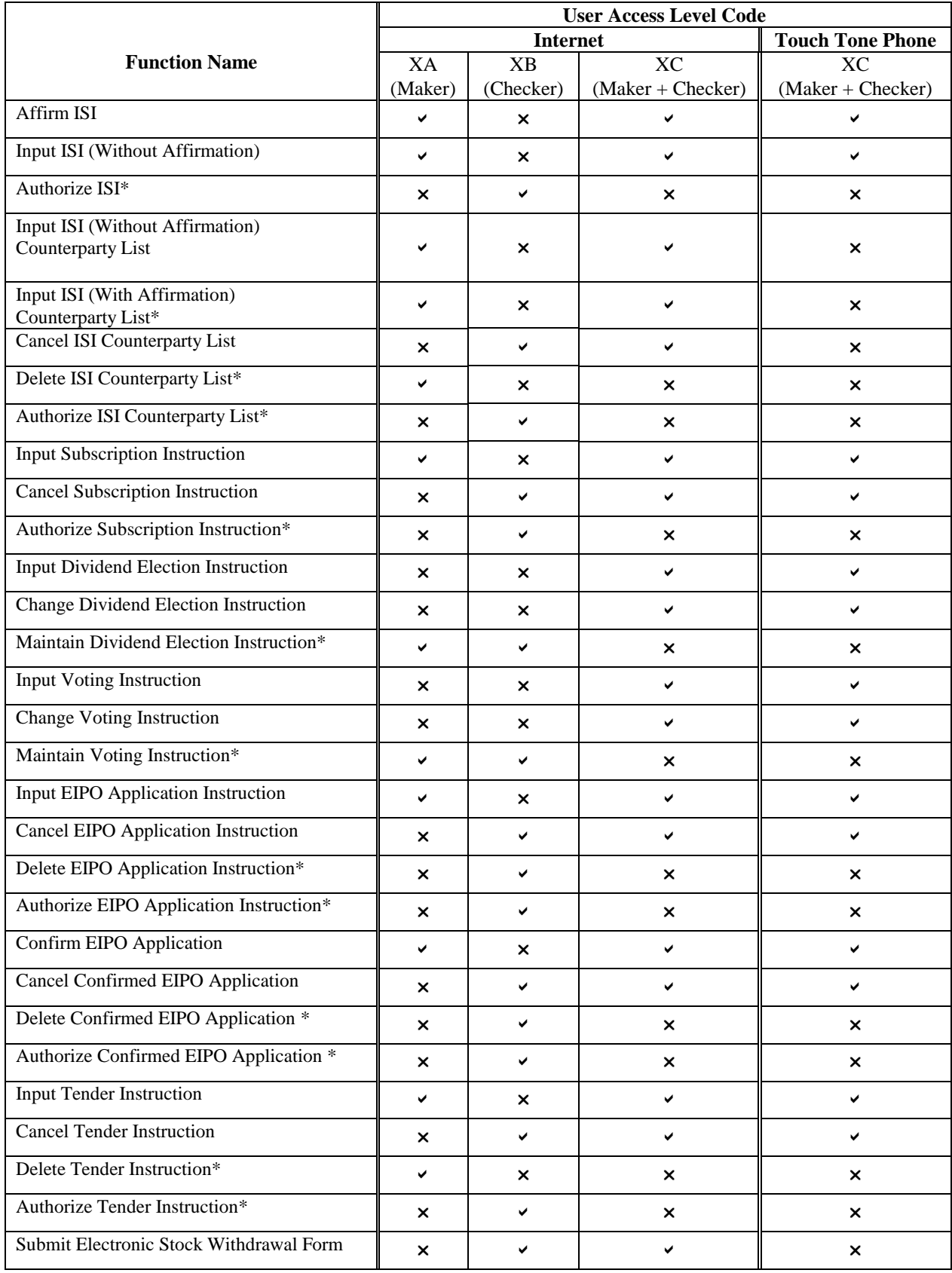

Updated on Feb 16

## **2.2 Access Control**

### **2.2.4 User Access Level Code**

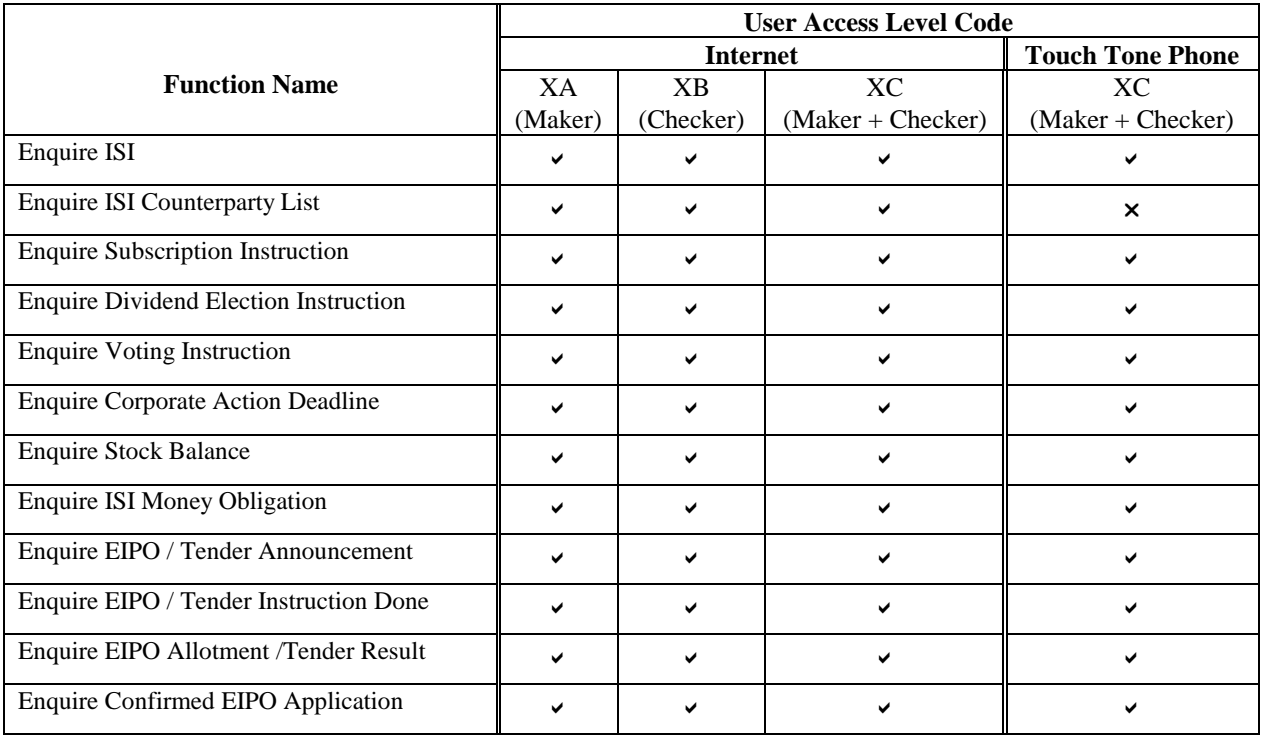

'' means the user has the access right to the function;

- ' $\times$ ' means the user does not have the access right to the function.
- ' \* ' means the functions only available for Corporate Investor Participants

### **Important Notes :**

 An Authorized User with XC access level can complete a transaction by himself. A Corporate Investor Participant using Internet can improve internal control by assigning XA and XB access levels to different Authorized Users in order to implement maker-checker control.

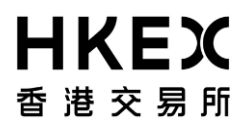

### **Access Control**

### **2.2.5 e-Cert Maintenance**

Investor Participant can change or enquire the e-Cert registration details in HKSCC via Internet.

### **To Change e-Cert Registration Details via CCASS Internet System:**

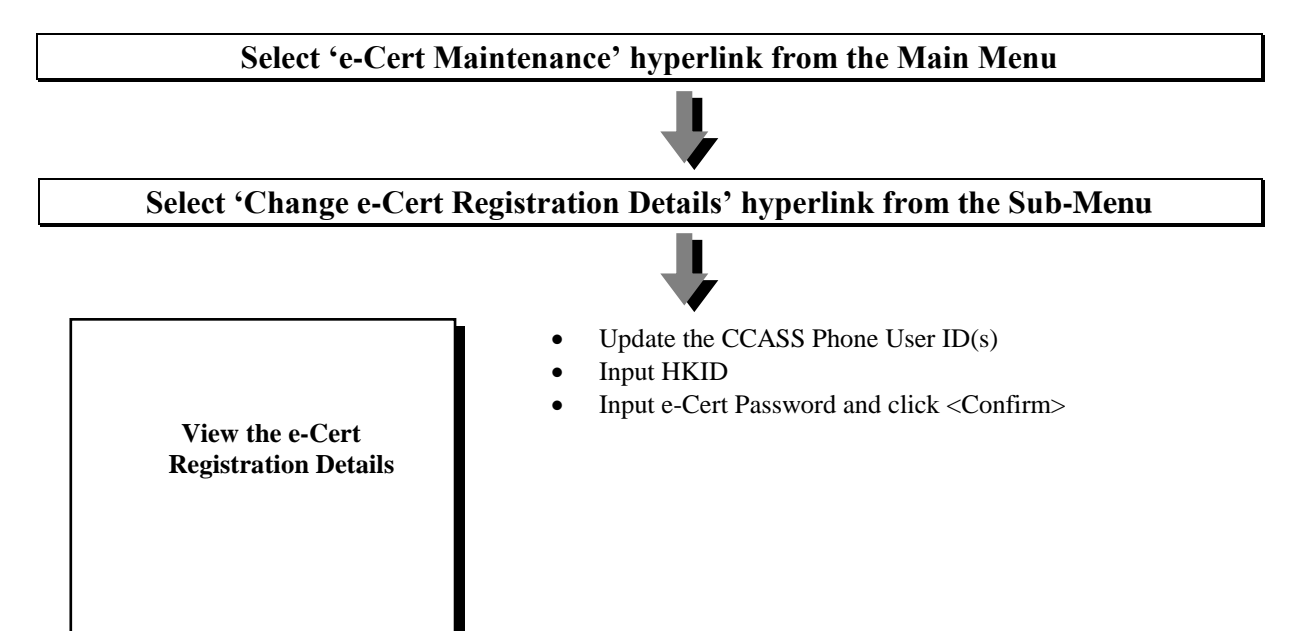

### **Important Note:**

The Change e-Cert Registration Function is only applicable to Individual and Joint Investor Participants only.

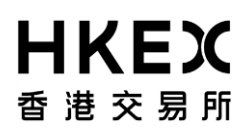

### **2.2 Access Control**

### **2.2.6 Internet User ID Maintenance**

Investor Participant can change or enquire the Internet account profile in HKSCC via Internet.

### **To Change Internet account profile via CCASS Internet System:**

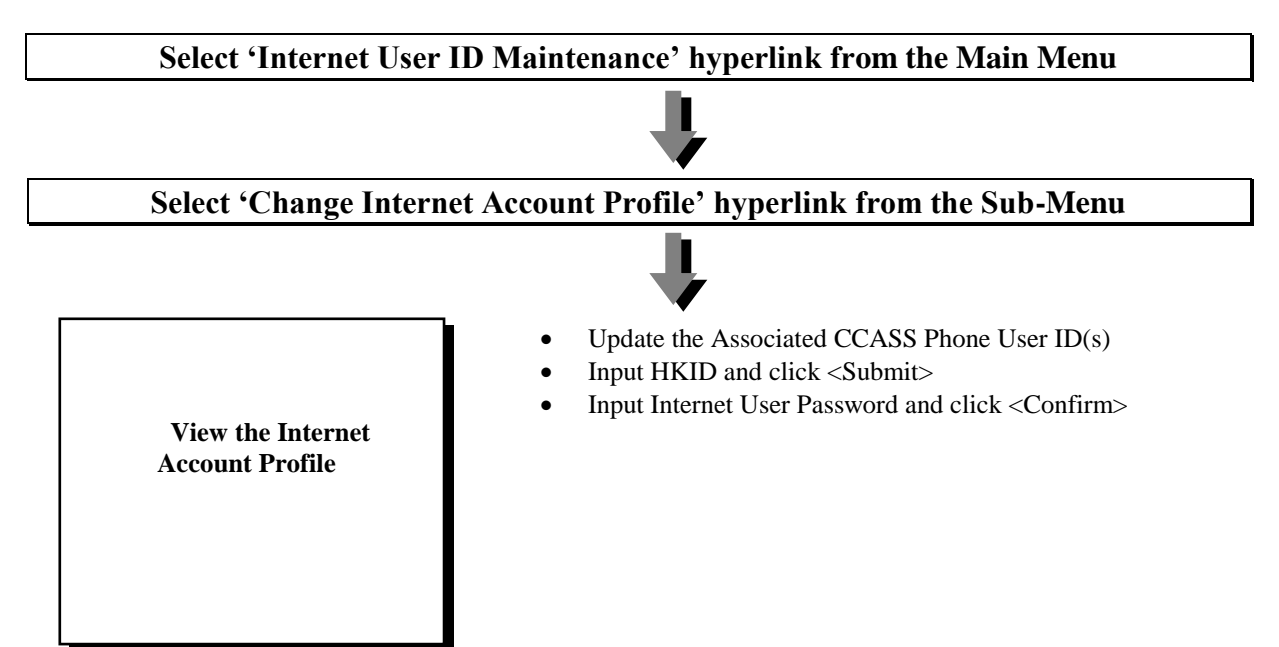

#### **Important Note:**

The Change Internet Account Profile function is only applicable to Individual and Joint Investor Participants.